# VIAVI ONX-580 **Guía de inicio rápido**

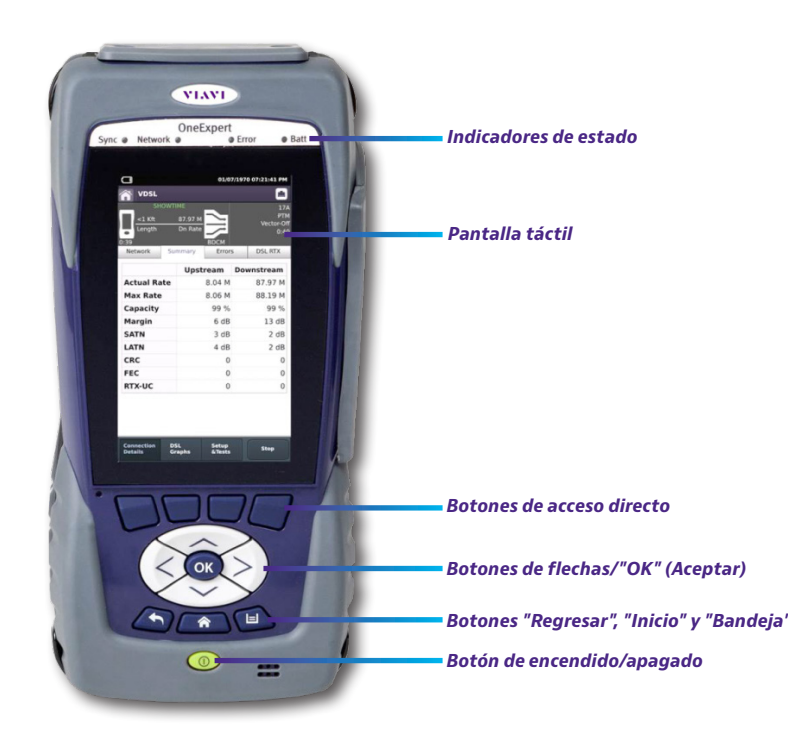

# **Características**

- y Interfaz de usuario multitáctil y de uso sencillo similar a la de los dispositivos inteligentes
- La aplicación para iOS de conectividad móvil ofrece control remoto, gestión de tareas, mejoras de datos y contenido de soporte técnico, incluidos los tutoriales
- Conectividad Bluetooth y WiFi
- y Arquitectura basada en la nube StrataSync™ para una gestión sencilla de los activos y datos de pruebas
- y Números de modelo ONX-580/ONX-580A:
	- Pruebas de G.fast y ADSL2+/VDSL2, incluidos los pares vectorizados o entrelazados (requiere el módulo de prueba de apoyo)
	- Pruebas de HPNA, WiFi, video IP y VoIP; inspección de fibra
	- Pruebas RFC 6349 TCP TrueSpeed
	- Pruebas coaxiales, incluida las pruebas de sonda inteligente SmartID™ Plus
- y Números de modelo ONX-580:
	- Pruebas de multímetro de cobre, TDR (incluido OneCheck™ TDR), pares abiertos, equilibrio, bobina de carga y llamadas POTS
	- OneCheck™ Copper, que automatiza las pruebas de campo y simplifica los resultados de cobre
	- Pruebas RFL, K-Test, espectral, ruido y ruido de impulso

# **Preparación para el uso**

### Cuando desembale el modelo OneExpert, realice lo siguiente:

- y Inspeccione si la unidad presenta daños. Si la unidad está dañada, colóquela nuevamente en la caja y comuníquese con el servicio de atención al cliente de VIAVI (consulte la sección Asistencia técnica en la próxima página).
- y Si no está dañada, conserve la caja y los materiales de embalaje en caso de que necesite enviar la unidad en el futuro.
- y Extraiga la película protectora de la pantalla LCD. La película está colocada para ofrecer protección durante el envío. Existe una lengüeta en la esquina inferior derecha para su fácil extracción.

Antes de utilizar el modelo OneExpert por primera vez, realice lo siguiente:

- y Encienda la unidad (utilice el botón verde ubicado en la parte frontal de la unidad) y, a continuación, verifique que funcione de forma correctamente navegando por algunos menús.
- y Si el indicador LED Batt (Batería) está encendido de color rojo, cargue la batería.

# **Indicadores de estado**

**Sync** (Sincronización) – informa el estado de la sincronización con el módem G.fast/xDSL.

- El parpadeo de color verde indica que se están sincronizando los módems.
- y Cuando se enciende de color verde, indica que los módems están sincronizados (se alcanzó "Showtime").

**Network** (Red) – indica el estado de la conectividad de red.

- y El parpadeo de color verde indica que la unidad está obteniendo una dirección IP.
- Cuando se enciende de color verde, indica que se obtuvo una dirección IP.
- y El parpadeo de color ámbar indica que se agotó el tiempo; la unidad no pudo adquirir una dirección IP.
- y Si el indicador LED no está encendido, la red no está activa (la unidad no está conectada o no existe sesión iniciada).

**Error** – el color rojo fijo indica condiciones de error y alarma. El tipo de error varía según la aplicación.

#### **Batt** (Batería) – un indicador LED de varios colores indica el estado de la batería.

- y Cuando se enciende de color verde, indica que la carga de la batería es superior al 30 % o que una fuente de alimentación externa está otorgando alimentación a la unidad.
- Cuando se enciende de color rojo, indica que la carga de la batería es sumamente baja, inferior al 10 %.
- y Cuando se enciende de color ámbar, indica que la batería tiene una carga entre el 10 % y el 30 %.

# **Pantalla táctil**

La pantalla táctil funciona de forma similar a la de un teléfono inteligente o tableta. Puede deslizar para dirigirse a la página siguiente o acercar/alejar si pellizca o abre los dedos. Toque la pantalla para seleccionar opciones o navegar por los menús.

# **Botones del sistema**

Los botones **Regresar**, **Inicio** y **Bandeja** están ubicados debajo de los botones de flecha.

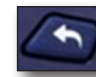

**Atrás/Cancelar** – permite regresar al menú anterior.

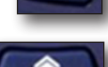

**Inicio** – permite regresar a la pantalla principal/inicio.

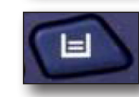

**Bandeja** – permite ejecutar el menú de bandeja. Desde el menú de bandeja, puede guardar los informes de pruebas, activar/desactivar la función de Bluetooth o activar/desactivar el funcionamiento remoto (consulte la *sección "Uso del menú de bandeja"* que aparece en la próxima página).

# **Panel del lado derecho**

El panel del lado derecho posee los siguientes puertos de entrada/salida.

**Nota:** Los puertos "POTS" y "Wiring" solo están disponibles en los modelos ONX-580 y ONX-580P; no se incluyen en el modelo ONX-580A.

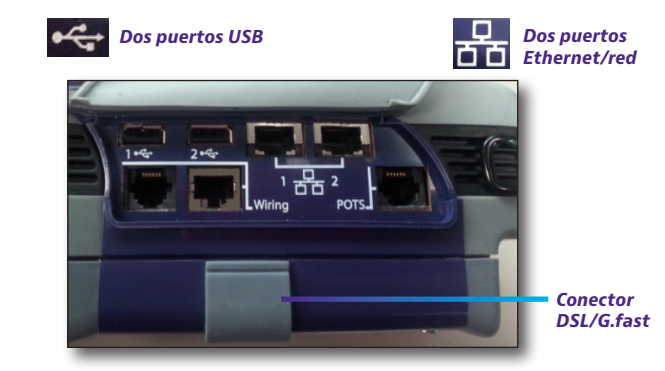

Existen también dos puertos de cableado doméstico, un puerto RJ11, un puerto RJ45, un conector POTS RJ11 y un conector DSL RJ45 (debajo a la tapa en el módulo inferior).

# **Panel posterior**

El área superior del panel posterior del modelo ONX-580 incluye conectores para las pruebas de cobre o G.fast/xDSL.

**Nota:** Estos conectores no se incluyen en el modelo ONX-580A.

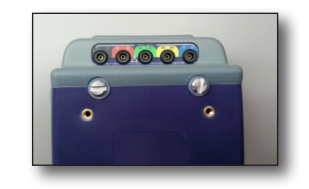

# **Panel inferior**

La entrada de alimentación de CC, ubicada en la parte inferior del modelo OneExpert, se utiliza para conectar el adaptador de CA.

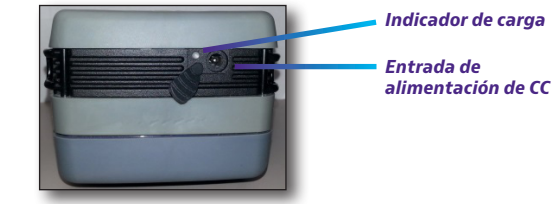

#### **Indicador de carga**

El indicador de **carga**, ubicado junto al conector de carga, es un indicador multicolor que muestra el estado de carga.

- y **Encendido de color verde** carga completa.
- y **Encendido de color ámbar** se está cargando la batería.
- y **Parpadeo lento de color rojo** la carga de la batería es críticamente baja (inferior al 10 %).
- y **Parpadeo rápido de color rojo** se suspendió la carga debido a una falla y se requiere la intervención del usuario (por ejemplo, se conectó el cargador incorrecto).
- y **Encendido de color rojo** se suspendió la carga debido a un recalentamiento. La unidad puede continuar funcionando; no se requiere la intervención del usuario.

## **Navegación por la interfaz de usuario**

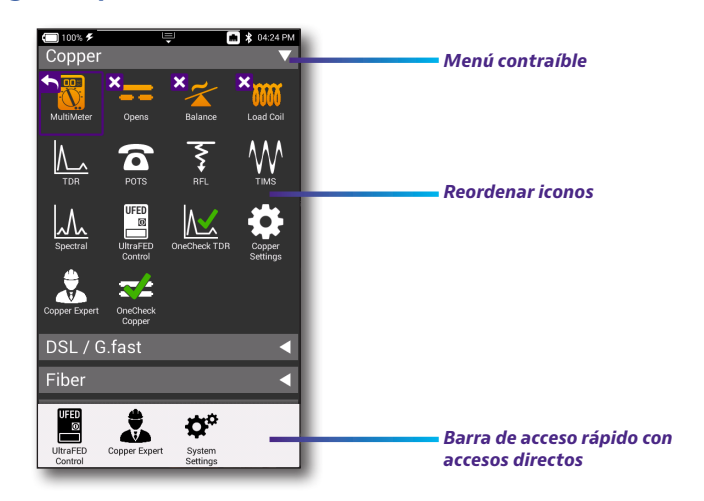

La interfaz de usuario del moldeo OneExpert está diseñada para ser intuitiva y fácil de utilizar. Puede ver los resultados de las pruebas, configurar el modelo OneExpert y configurar fácilmente los parámetros de las pruebas.

Cuando encienda el modelo ONX-580, aparecerá la pantalla de **inicio**. La pantalla de inicio indica las opciones habilitadas para su instrumento.

#### **Estado de la batería y hora**

El área en la parte superior de la pantalla indica el estado de la batería (con un gráfico de carga de batería restante), indica si el adaptador está conectado (con un rayo junto a la batería) y muestra la hora actual.

#### **Cómo expandir un menú**

Cada elemento del menú principal es un menú contraíble. Puede expandir cada uno de los elementos del menú contraíble presionando el triángulo ubicado a la derecha.

El triángulo queda apuntando hacia abajo para indicar que el menú está expandido.

#### **Cómo seleccionar una opción del menú**

Después de expandir un menú contraíble, puede seleccionar una opción específica si presiona la opción del menú.

#### **Uso del menú de bandeja**

El menú de bandeja permite el acceso a las funciones comúnmente utilizadas. Se puede acceder a este menú si presiona el botón del sistema de bandeja o si desliza hacia abajo desde la parte superior de la pantalla.

**Save Report** (Guardar informe) – guarda los resultados en un informe en formato XML, PDF o HTML.

**View Reports** (Ver informe) – muestra un informe guardado. Seleccione **View Report** (Ver informe) y, a continuación, seleccione el informe que desea ver. Si no existen informes guardados, la función aparecerá de color gris.

**Job Manager** (Gestor de tareas) – le permite ver todas sus tareas actuales.

**Screen Shot** (Captura de pantalla) – realiza una captura de pantalla de la pantalla que estaba viendo cuando ejecutó el menú de bandeja.

**Network** (Red) – activa o desactiva la red actualmente seleccionada (Ethernet o WiFi).

**Bluetooth** – activa o desactiva Bluetooth.

**Volume** (Volumen) – controla el volumen de modelo OneExpert.

**Help** (Ayuda) – proporciona los números de teléfono de asistencia técnica.

El menú de bandeja también incluye botones para la configuración y funciones específicas de una prueba. Por ejemplo: DSL, Video, TDR y otra configuración de pruebas: "POTS dialer" (Marcador POTS), "Compensate" (Compensación), "Opens Method" (Método de pares abiertos), "Spectral Settings" (Configuración espectral) y otras funciones para las mediciones del modo "Copper" (Cobre). Las notificaciones de las pruebas también aparecen en el menú de bandeja.

## **Personalización de la interfaz de usuario**

Si tiene una prueba o función que utiliza con frecuencia (por ejemplo, la configuración del sistema), puede reorganizar los iconos correspondientes o crear hasta cuatro accesos directos.

#### **Accesos directos**

Para crear un acceso directo, mantenga pulsado en el icono y, a continuación, arrástrelo a la parte inferior de la pantalla. Para eliminar el acceso directo, arrástrelo fuera de la barra de accesos directos.

#### **Cómo reordenar iconos**

Para reordenar un icono dentro de un menú, mantenga pulsado en el icono y arrástrelo hacia la ubicación nueva. Por ejemplo, si utiliza con frecuencia la prueba de cobre TDR en el modelo ONX-580, desde el menú Copper (Cobre), pulse y arrastre el icono TDR hacia la fila superior.

### **Conexión con StrataSync desde la aplicación VIAVI Mobile Tech**

Puede conectarse a StrataSync con su teléfono inteligente o tableta en cualquier momento y lugar a través de la aplicación VIAVI Mobile Tech.

Mobile Tech admite la sincronización y la gestión de archivos entre los medidores OneExpert y DSP y StrataSync con un dispositivo móvil con iOS o Android. La aplicación está disponible en el App Store y Google Play.

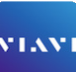

Una vez que el instrumento esté conectado a la aplicación a través de Bluetooth, se puede agregar la información de geolocalización a los informes y archivos al sincronizar con StrataSync. Si los archivos de configuración o las órdenes de trabajo están configurados para implementarse desde StrataSync en su medidor, puede consultarlos desde aquí, además de explorar los archivos desde la misma unidad. Mobile Tech

Una vez que descargue la aplicación, inicie sesión en StrataSync tal como lo hace en el sitio web. Para ejecutar las pruebas, siga las instrucciones que aparecen en las pantallas de la aplicación. Consulte la guía de usuario del instrumento para obtener información detallada sobre la configuración y la conexión con StrataSync.

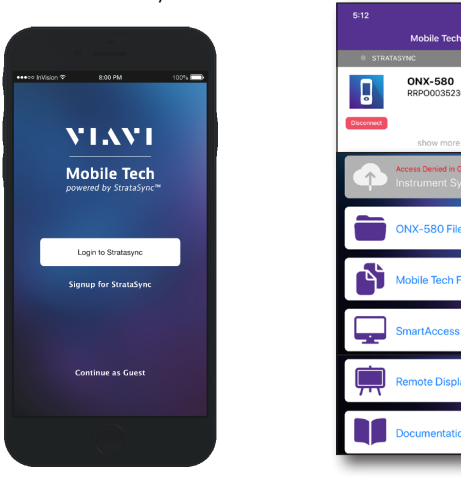

#### **Menú principal de Mobile Tech**

Una vez que inicie sesión en StrataSync, podrá ver el menú principal. Aquí puede ver la información detallada del instrumento, sincronizar con StrataSync, gestionar los archivos de la unidad, consultar la documentación e incluso comunicarse con el soporte de producto para obtener más información o solicitar una reparación o calibración.

Cerca de la parte superior del menú principal, puede hacer clic en **Show more** (Mostrar más) para ver información detallada sobre el instrumento, incluidas todas las opciones instaladas.

y **Job Manager** (Gestor de tareas) **–** le permite ver todas sus tareas actuales.

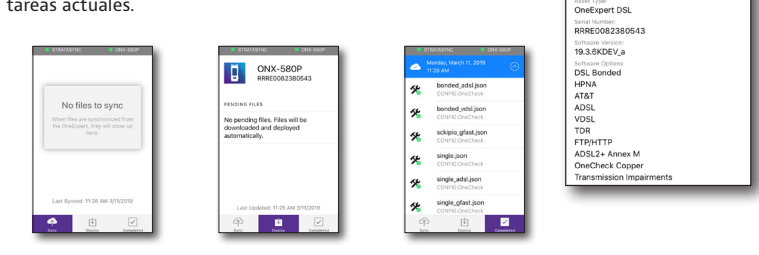

- y **Instrument Sync** (Sincronización de instrumento) sincronice el instrumento con StrataSync e implemente archivos de configuración.
- **ONX-580 Files and Mobile Tech Files** (Archivos de NSC-100 y Archivos de Mobile Tech) – gestione los archivos en la unidad para poder ahorrar espacio en el teléfono o tableta. Utilice el menú **ONX-580 Files** (Archivos del NSC-100) para gestionar los archivos almacenados en el medidor; utilice el menú **Mobile Tech Files** (Archivos de Mobile Tech) para gestionar los archivos almacenados en el dispositivo móvil.
- y **SmartAccess Anywhere** envíe un enlace seguro a una persona para permitirle que se conecte a su instrumento.
- y **Remote Display** (Pantalla remota) permite conectarse directamente con el modelo OneExpert de forma remota para configurar la unidad y ejecutar pruebas.
- y **Documentation** (Documentación) puede visualizar y descargar la documentación del instrumento, incluida las notas de la aplicación, las notas de la versión del software y las guías de referencia rápida.

#### **Asistencia técnica**

Si requiere asistencia técnica, comuníquese al 1-844-GO-VIAVI/1.844.468.4284.

Para obtener la información más reciente sobre la asistencia técnica visite: **http://www.viavisolutions.com/en/services-and-support/support/technical-assistance**

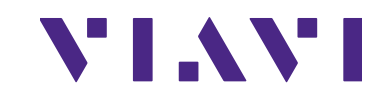

**ONX-580P** 

ast Sync: 11:26 AM 3/11/20

D

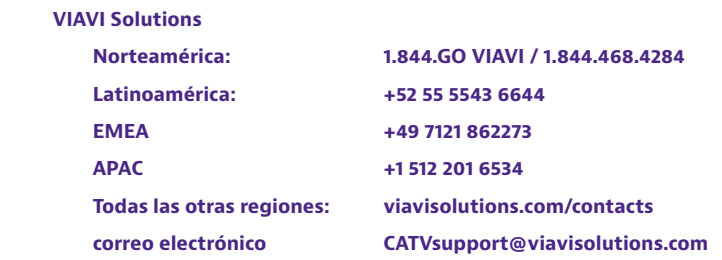

**22064010 Ene 2021 Spanish**

© 2021 VIAVI Solutions Inc. Las especificaciones y las descripciones de los productos de este documento están sujetas a cambios sin previo aviso.

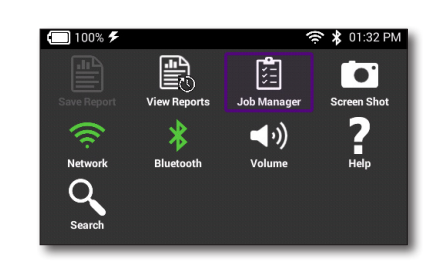

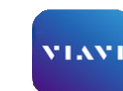